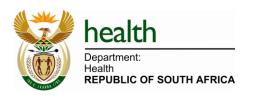

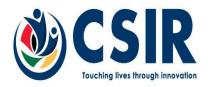

# Master Facility List (MFL) User Guide (UG) Version 1.2.4

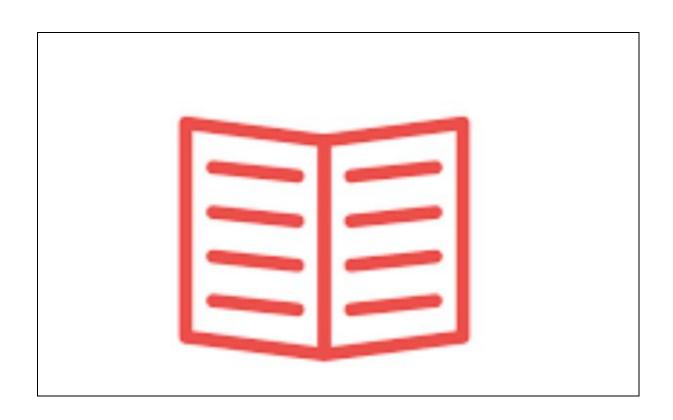

#### 1. 2. How to start the MFL system ......4 3. How to register on the MFL system ......4 3.1. How to register as a user ......5 3.2. How to login to the MFL ....... 4. 4.1. How to associate with a facility ......8 4.2. 5. 5.1. 5.2. 5.3. 5.4. 5.4.1. 5.4.2. 5.5. How to manage systems .......24 5.5.1. 5.5.1.1. 5.5.1.2. How to add a new system......27 5.5.2. 5.5.2.1. 5.5.2.2. 6. 6.1. 7. How to Reset Forgotten Password .......32

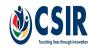

### 1. INTRODUCTION

A Master Facility List (MFL) is a complete listing of health facilities in a country (both public and private) and is comprised of a set of administrative information and information that identifies each facility (unique ID). This list needs to have a schedule for updating. An MFL is important in monitoring the health infrastructure and the services provided to the population and it assists in calculating the percentage of facilities that are included in routine health data collection.

This document aims to provide the reader with a guidance on the use of the system functionality of the Master Facility List (MFL) System.

# 1.1. MFL User Types

The MFL system have 5 default main user levels:

#### i. MFL System Administrator:

- · Requires authentication
- Review user access requests
- Review external systems requests

#### ii. MFL Curator:

- Requires authentication
- · Review facility requests
- · Creates facility requests

### iii. Facility representative (e.g. Facility manager):

- Requires authentication
- Create user access requests
- Can create MFL requests to add/edit facility data.
- Can view all facilities' data

#### iv. External systems representative (e.g. HPRS developer, MHPL developer, etc.):

- Requires authentication
- Can create user access requests
- Can view all facilities' data
- Can create MFL requests to register a client system

#### v. MFL Approver

- Requires authentication
- Approve user access requests
- Approve external systems requests

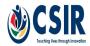

• Approves facility requests

# 2. How to start the MFL system

The MFL system can be accessed directly from the installed web browser.

The system can be accessed by opening the Google Chrome browser and entering the address: https://mfl.csir.co.za.

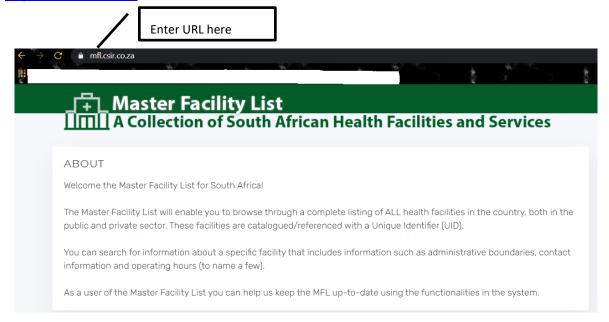

Figure 1: Accessing the MFL system

# 3. How to register on the MFL system

You can register to be a user on the MFL system as a **Facility Representative** or as an **External Systems representative**.

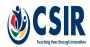

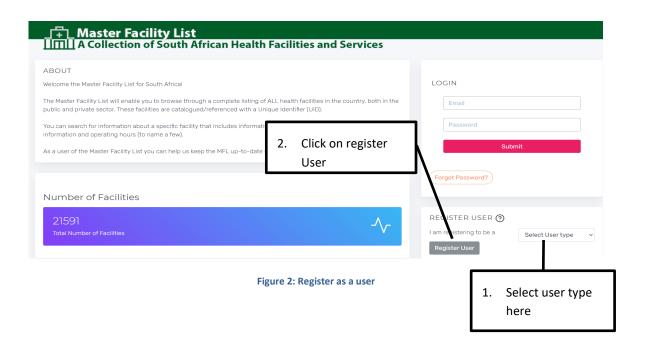

# 3.1. How to register as a user

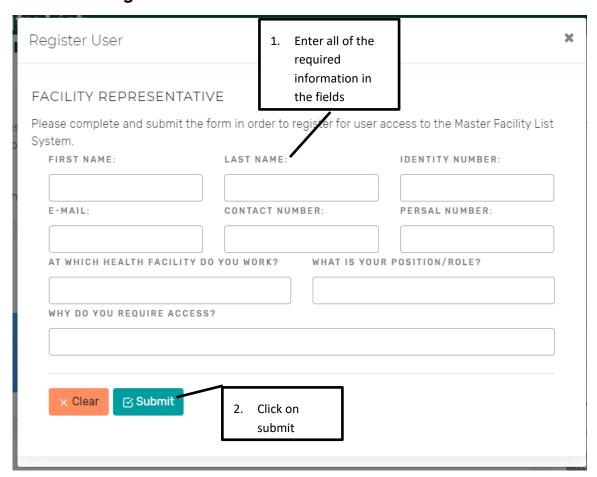

Figure 3: Register as Facility representative

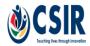

- A success message will appear on the top right of the screen.
- You will receive an email notification to verify your email address on the email address that you used to register on the system.

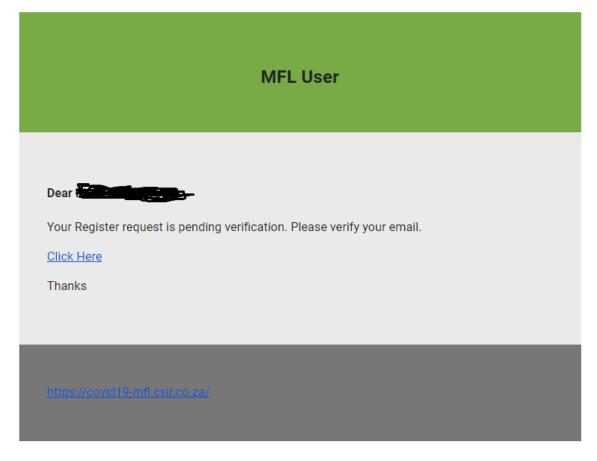

Figure 4: Verify email notification

- Your account will be reviewed by the MFL system administrator, and the system will notify you of any outcomes through your email address.
- Finally the account will be reviewed by the MFL approver, and the system will notify you of any outcomes.
- If the register request has been approved, an email notification will be sent with the
  password you can use to logon to the MFL system at any time.
   Note: Always keep your account password private.

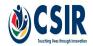

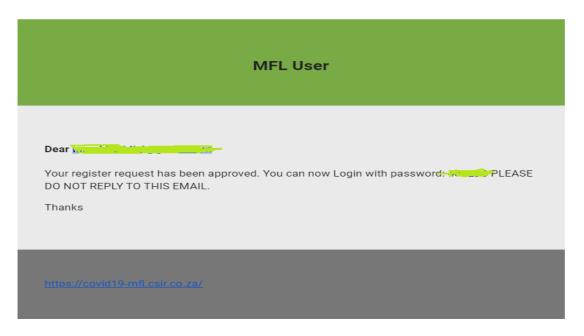

Figure 5: Approved account notification

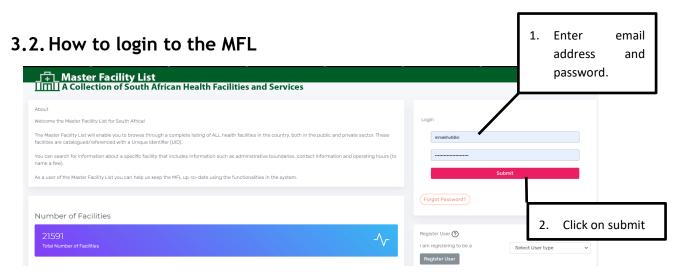

Figure 6: login to mfl

• After clicking on <Submit>, you will receive a One Time Password (OTP) in your email.

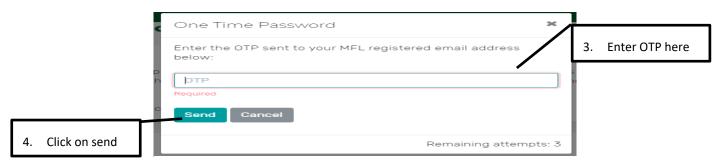

Figure 7: One time password

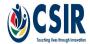

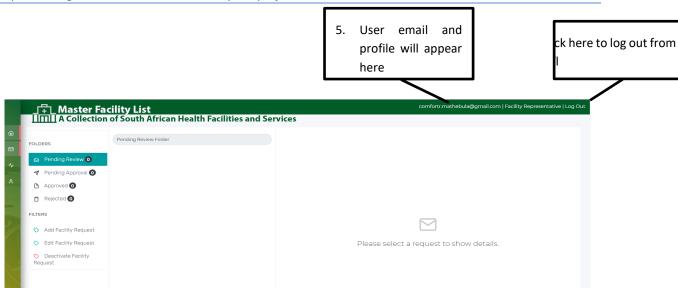

Figure 8: User logged in

# 4. How to manage facility data

## 4.1. How to associate with a facility

A facility representative that need to edit/deactivate a specific facility must "associate" their account with a facility they wish to edit/deactivate.

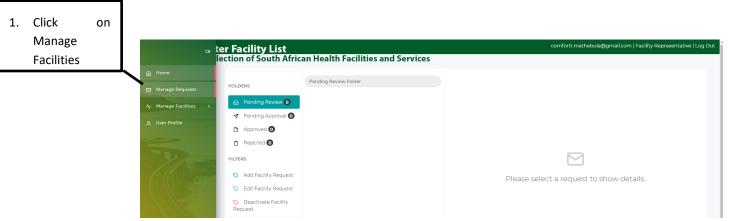

Figure 9: Manage Facilities

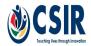

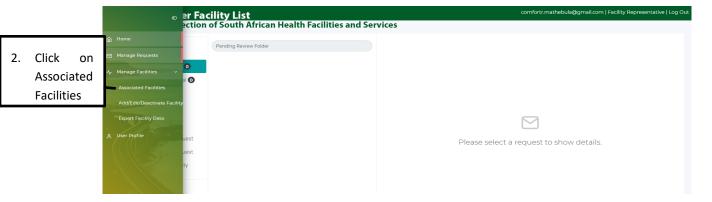

Figure 10: Navigate to Associated facilities page

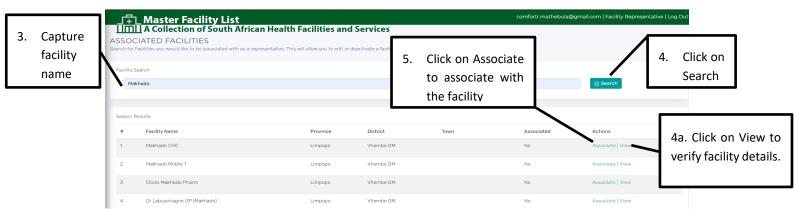

Figure 11: Associate with a facility

- If you click on <*View*>, Figure 12 will appear.
- If you click on < Associate >, Figure 13 will appear.

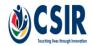

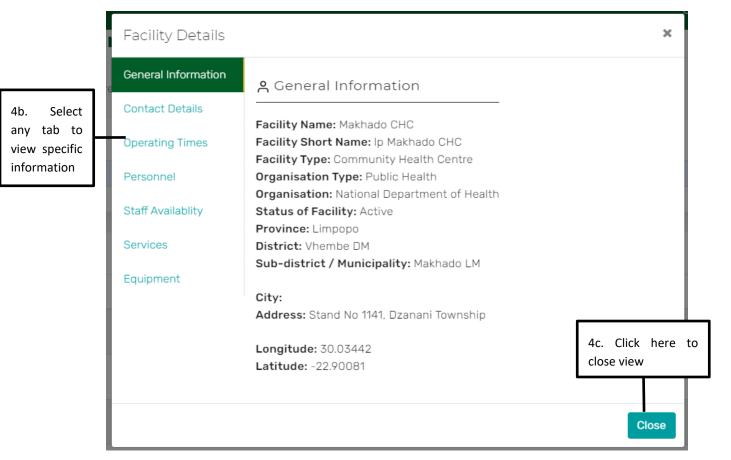

Figure 12: View facility details

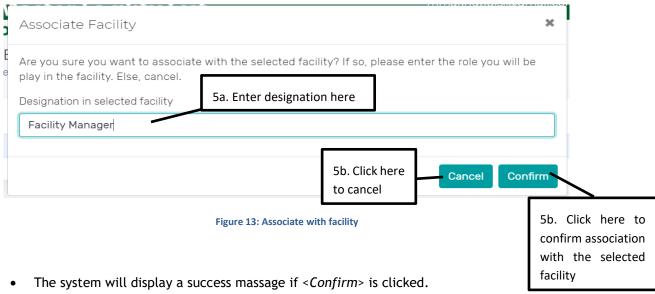

 The associated facility(s) will appear on the list when the associated facilities tab is clicked.

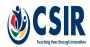

## 4.2. How to edit a facility

To navigate to the edit facility page click on "Manage Facilities" as shown in Figure 9 above.

 Click on Add/Edit/De activate Facility tab

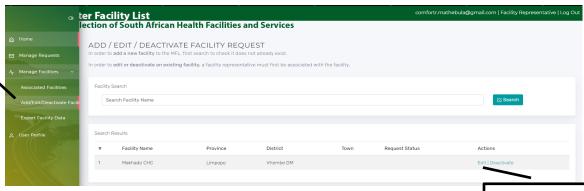

Figure 14: Add/Edit/Deactivate facility tab

- 2. Click on Edit
- The facility(s) that is/are associated with your account will appear on the list
- If you are associated with more than one facility, then you can search for a facility as described in Figure 10 and Figure 11.
- Note: You can only edit a facility that you are associated with

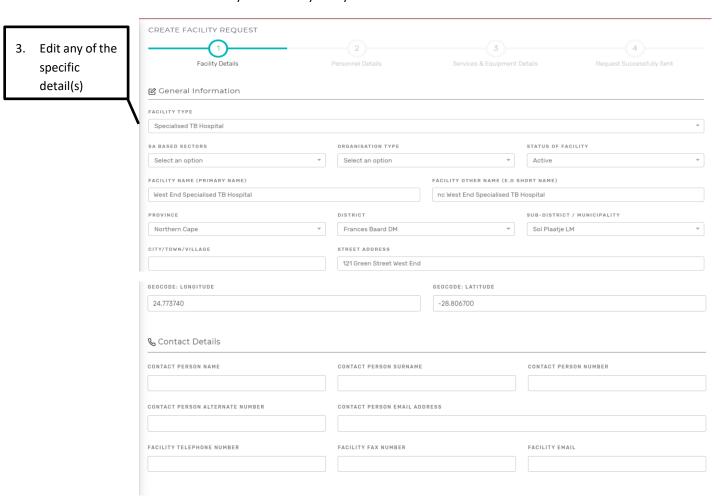

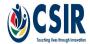

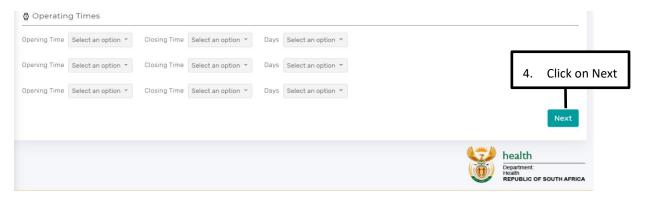

Figure 15: Edit facility details

 Edit any of the specific facility information and continue to click on the <Next> button until step 4 below.

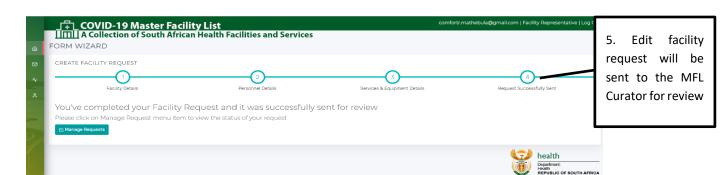

Figure 16: Edit facility successful

### 4.3. How to Deactivate a Facility

- To navigate to the Deactivate facility page click on "Manage Facilities" as shown in Figure 9.
- Click on Add/Edit/Deactivate Facility tab as described in Figure 14.

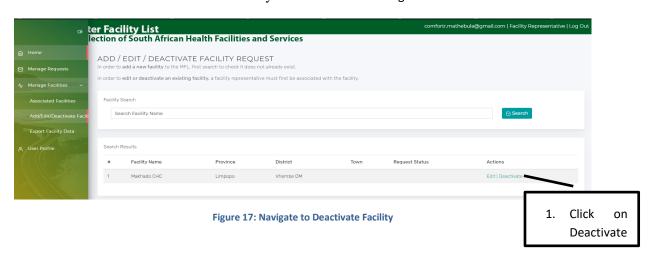

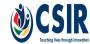

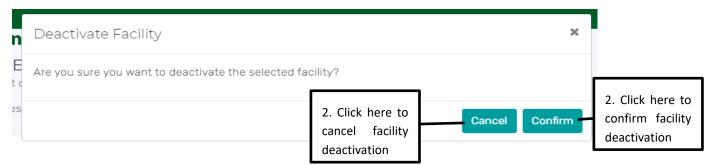

Figure 18: Deactivate a Facility

- If you click on *<Confirm>* a success message will appear and the request will be sent to the MFL Curator for review.
- If you click on *<Cancel>* the facility deactivation process will be cancelled.

### 4.4. How to Add a new Facility

- To be able to add a new facility on to the MFL system, you need to first search for a facility as described in Figure 10 and Figure 11.
- Only when you cannot find a facility that you are searching for, an < Add Facility Request> button will appear.

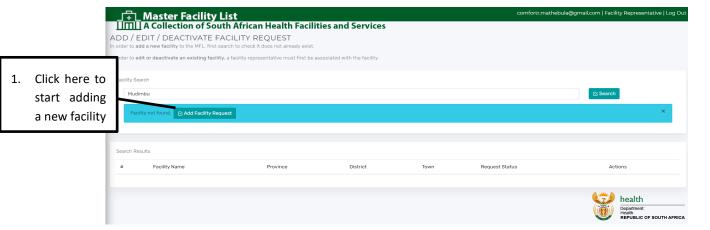

Figure 19: Add new facility button

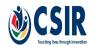

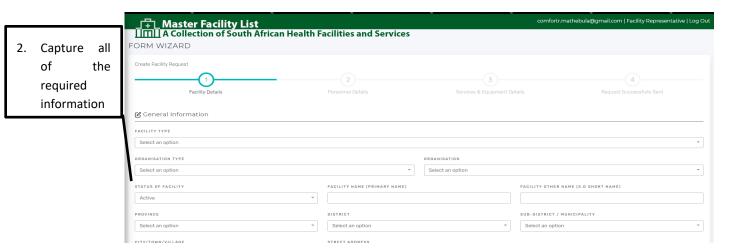

Figure 20: Capture New Facility

- Capture all of the required information and continue to click on the <*Next*> button until step 4 as described in Figure 15 and Figure 16.
- After capturing all of the facility details until step 4, the add facility request will be sent to the MFL Curator for review.

### 4.5. How to export facility data

To navigate to the export facility data page: select on the "Manage Facilities" tab, then select the "Export Facility Data" tab.

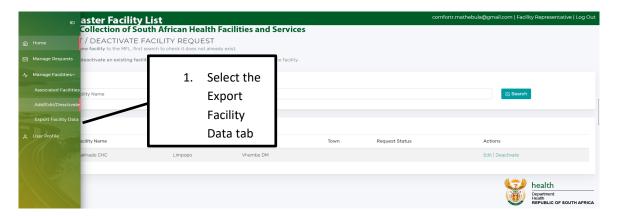

Figure 21: Export Facility Data tab

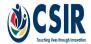

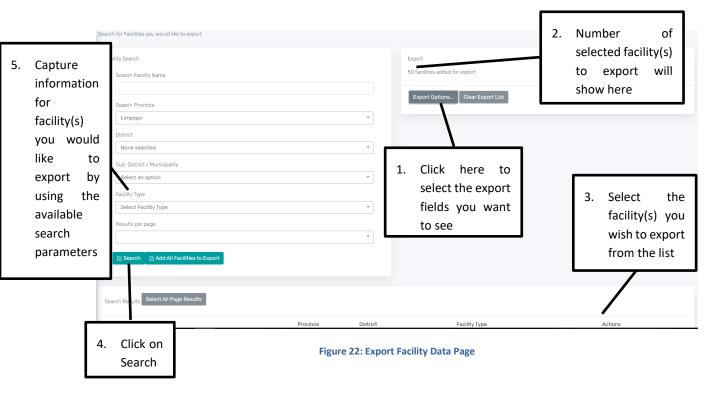

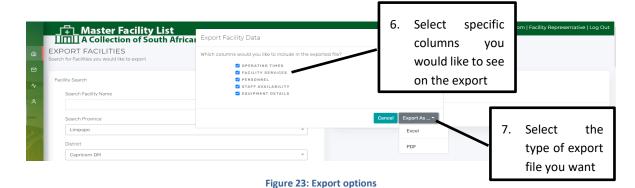

• After selecting the type of a file to export, the system will download the export and give you an option to save on the device you are using to access the system.

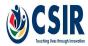

# 5. Managing requests on the MFL System

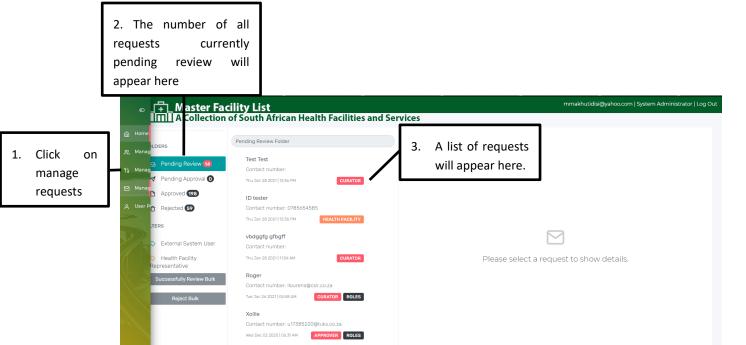

Figure 24: Manage requests

# 5.1. How to manage requests

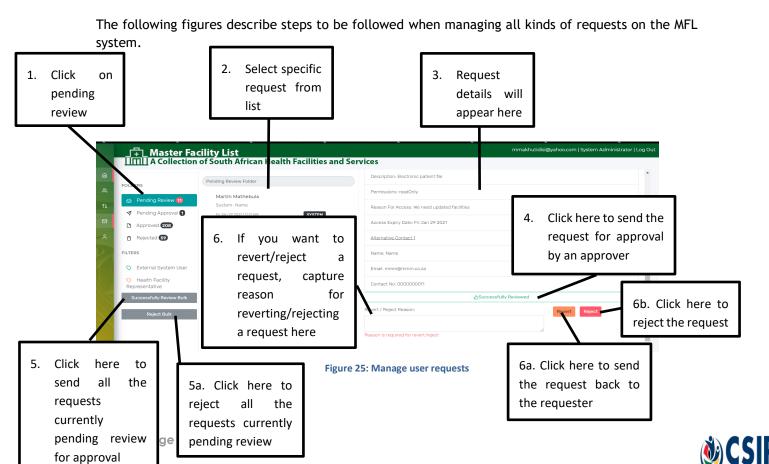

- If <Successfully Reviewed> is clicked, Figure 26 will appear.
- If a reason is captured and <Revert> is clicked, Figure 27 will appear.
- If a reason is captured and <Reject> is clicked, Figure 28 will appear.

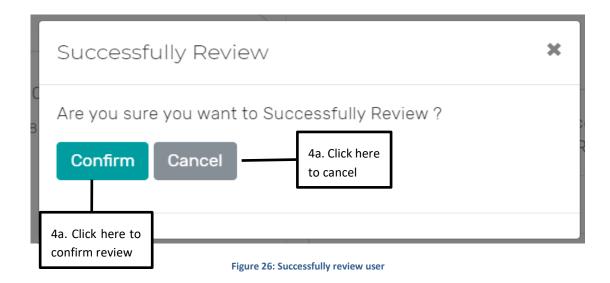

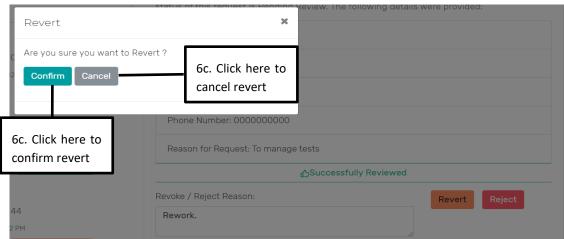

Figure 27: Revert request

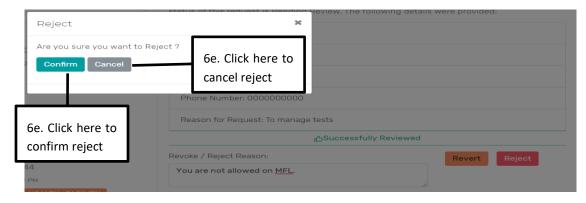

Figure 28: Reject request

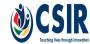

# 5.2. How to manage facility requests

An mfl curator can manage facility requests.

• See Figure 24, Figure 25, Figure 26, Figure 27 and Figure 28 for steps on how to manage requests.

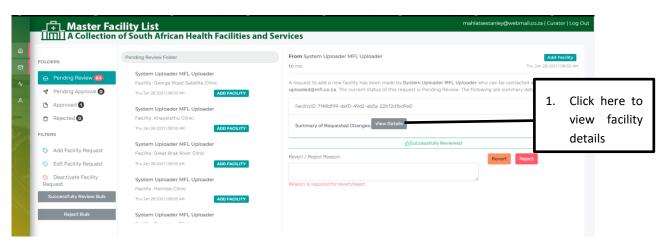

Figure 29: Manage facility

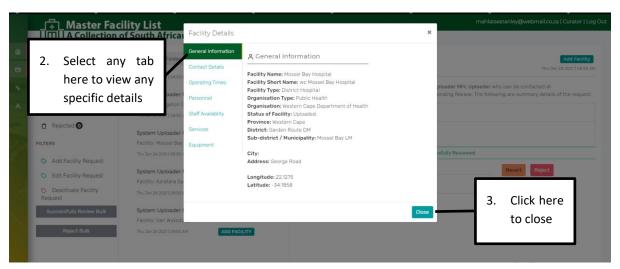

Figure 30: View facility changes

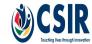

# 5.3. How to approve requests

An mfl approver can approve all requests on the MFL system.

• See Figure 24, Figure 25, Figure 26, Figure 27 and Figure 28 for steps on how to manage requests.

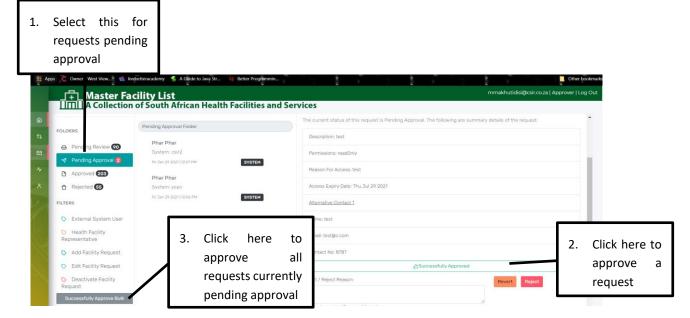

Figure 31: Approve requests

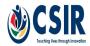

# 5.4. How to manage users

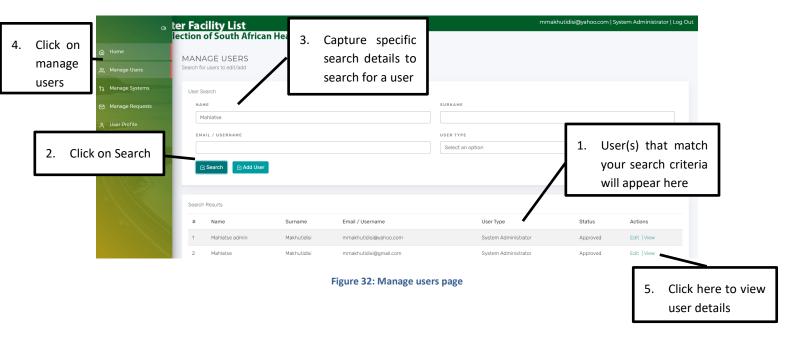

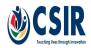

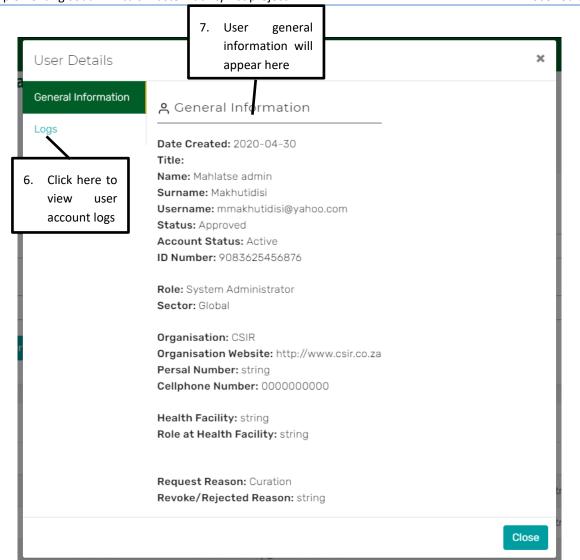

Figure 33: View User Details

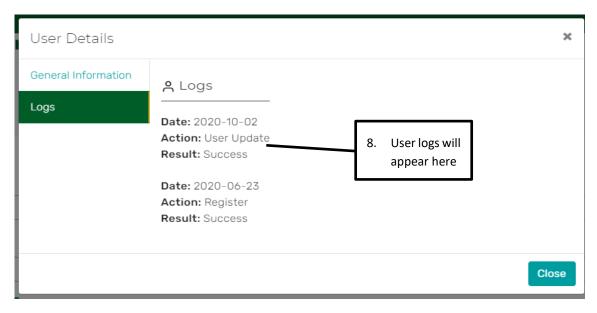

Figure 34: View User Logs

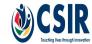

### 5.4.1. How to edit a user account

To edit a user account login with a System Administrator user profile and search for a specific account as shown in Figure 32 above.

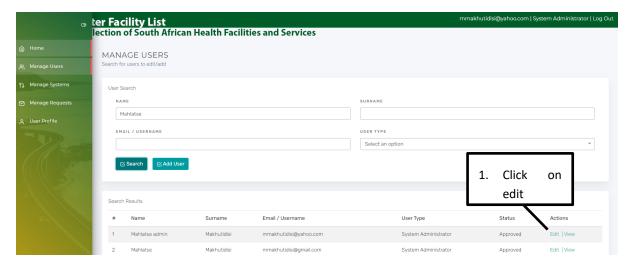

Figure 35: Edit user account

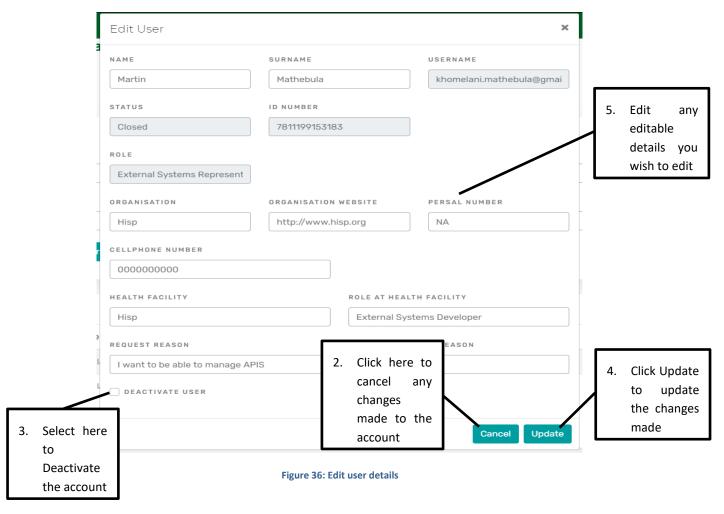

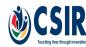

### 5.4.2. How to Add a new user account

To add a new user account login with a System Administrator user profile and search for a specific account as shown in Figure 32 above to verify that the user does not already exist.

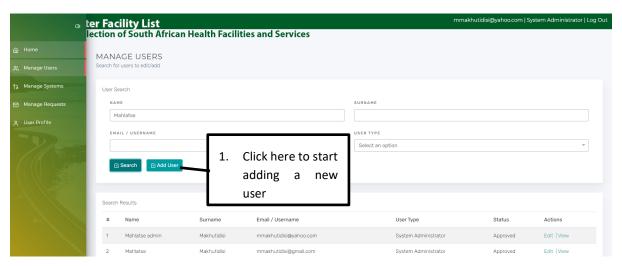

Figure 37: Add New User

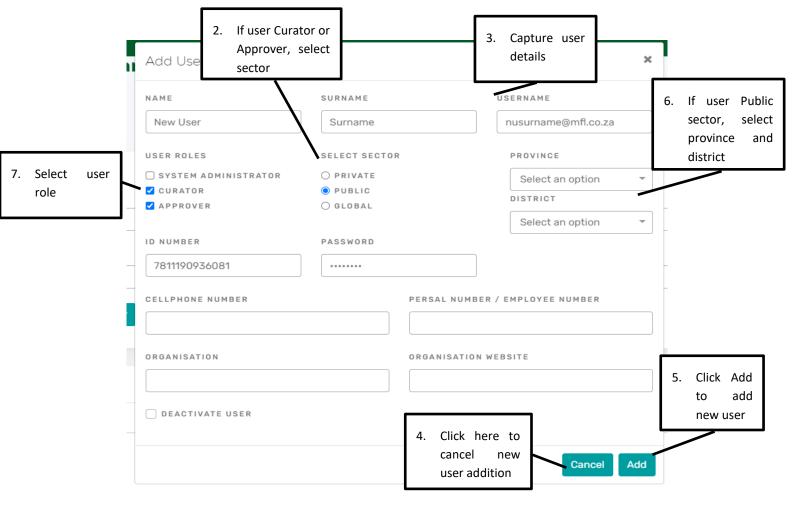

Figure 38: Capture user details

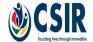

## 5.5. How to manage systems

## 5.5.1. How to manage systems - External Systems Representative

A registered "External Systems Representative" will be able to submit an external system that they are representing on the MFL system for review and activation.

Figure 39: External Systems Representative page

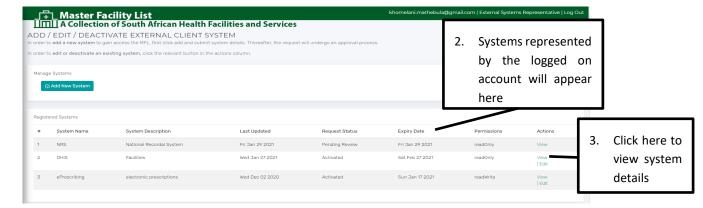

Figure 40: Manage External Systems

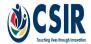

Figure 41: View System details

## 5.5.1.1. How to edit system details

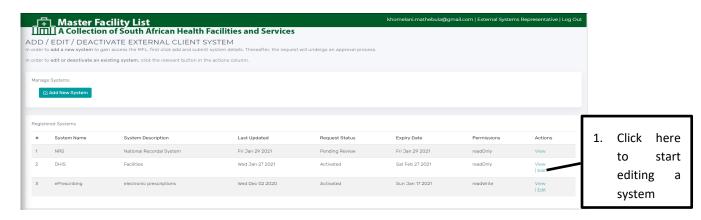

Figure 42: Select edit

Note: You can only edit a system with status "Activated".

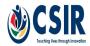

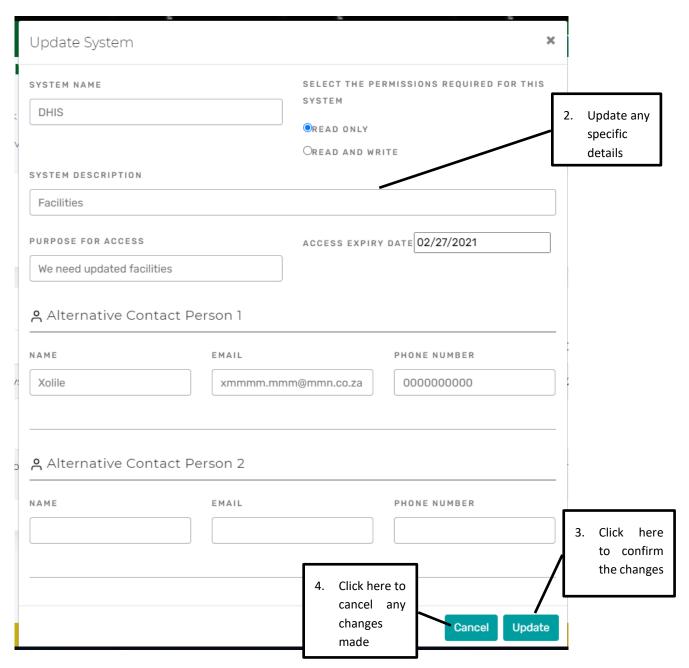

Figure 43: Edit System page

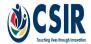

## 5.5.1.2. How to add a new system

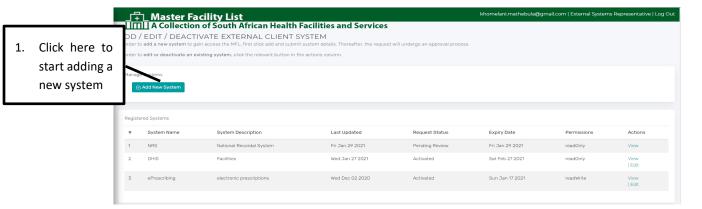

Figure 44: Navigate to Add New System

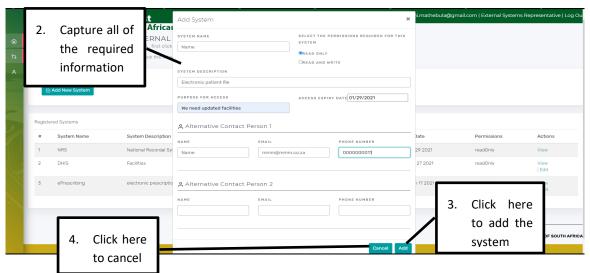

Figure 45: Add New System Page

• After clicking on <Add> a success message will appear and a system request will be sent to the System Administrator for Review.

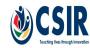

#### 5.5.2. How to manage systems - System Administrator System(s) that require Click here to activation will get an export appear here Export Systems of systems Click on Fri Jan 29 2021 Fri Jan 29 2021 Manage Fri Jan 29 2021 Systems Fri Jan 29 2021 Fri Jan 29 2021 Approved Wed Nov 11 2020 string 3. list of Fri Jan 29 2021 Wed Nov 11 2020 Fri Jan 29 2021 Wed Nov 11 2020 systems currently in the system will appear 1 Name Fri Jan 29 2021 Fri Jan 29 2021 herer

Figure 46: Manage External Systems - System Administrator

Fri Jan 29 2021

Sun Feb 28 2021

Wed Nov 11 2020

# 5.5.2.1. How to activate a system

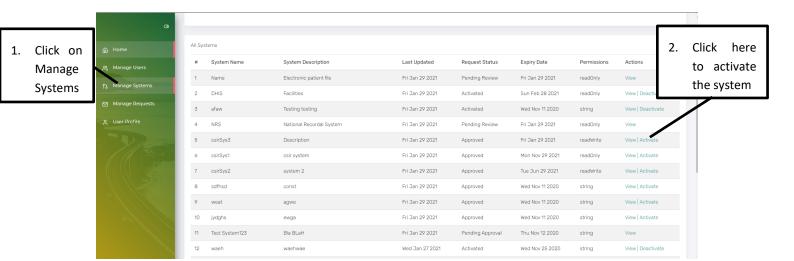

Figure 47: Activate a System

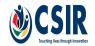

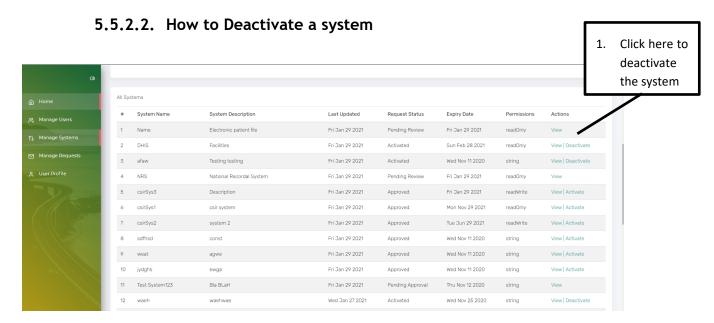

Figure 48: Deactivate a System

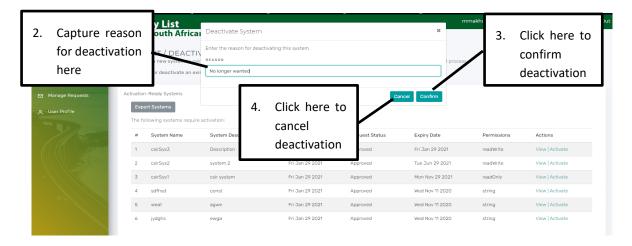

**Figure 49: Deactivate System Confirmation** 

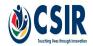

# 6. Managing Own User Profile

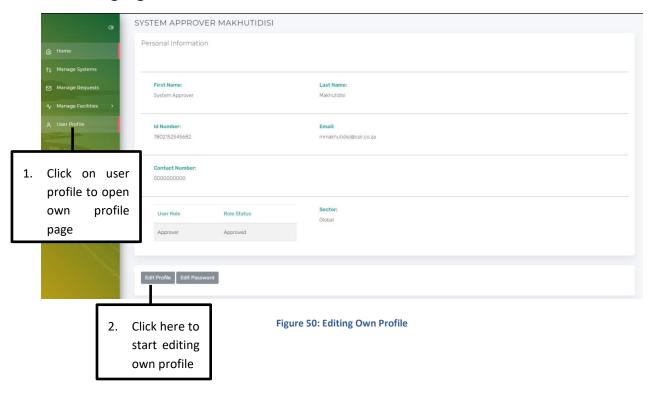

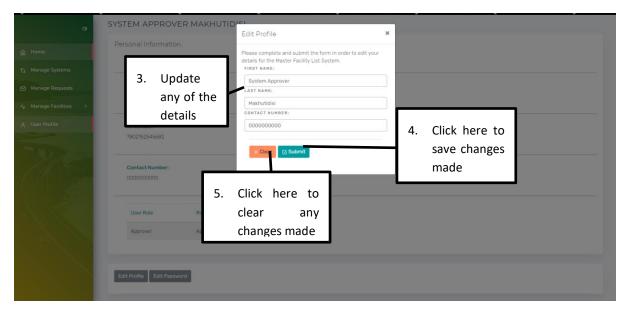

Figure 51: Edit Profile Details

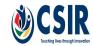

### 6.1. How to Edit Own Password

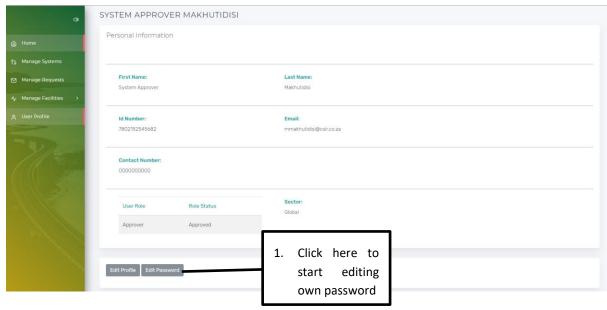

Figure 52: Editing Own Password

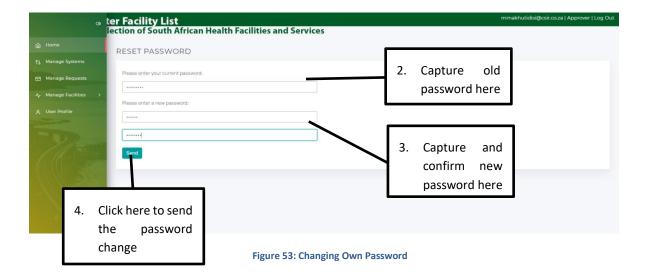

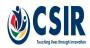

# 7. How to Reset Forgotten Password

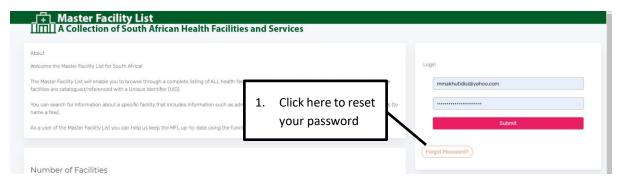

Figure 54: Forgot Password

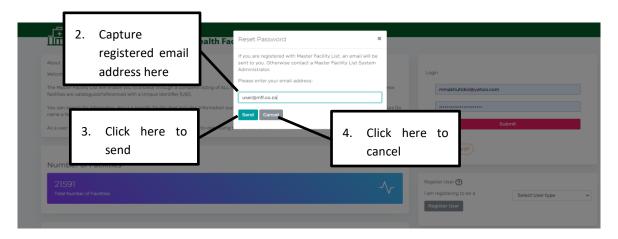

Figure 55: Resetting Own Password

 After clicking on <Send>, instructions to reset your password will be sent to the registered email address.

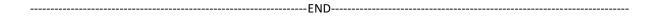

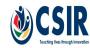